## **How to Check In-House Quantity**

The steps below can be followed to match the Position Detail's In House number with the other areas of the system.

**Total On Hand Quantity**

1. Go to Inventory | Inventory Valuation - In the Inventory Valuation tab, filter the following:

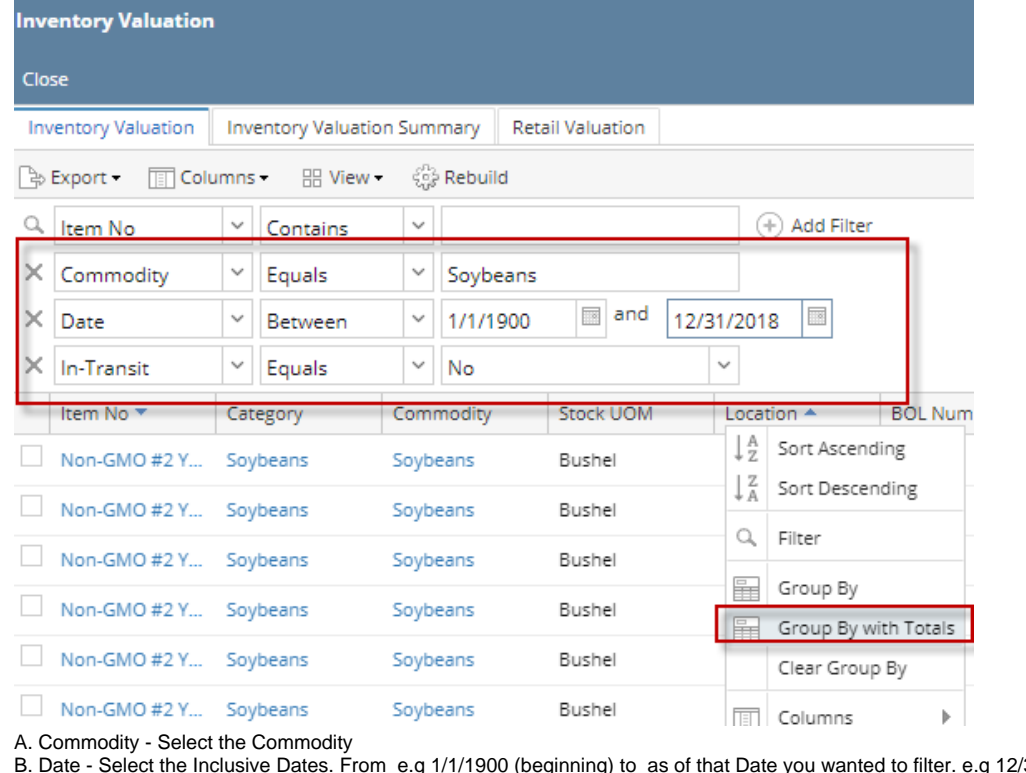

- B. Date Select the Inclusive Dates. From e.g 1/1/1900 (beginning) to as of that Date you wanted to filter. e.g 12/31/2018 C. In-Transit - Set it to No.
- 
- 2. Scroll to the left and Quantity on top on the first row is the Total On hand for all Locations. D. On the Location column header, right click and select Group By with Totals.

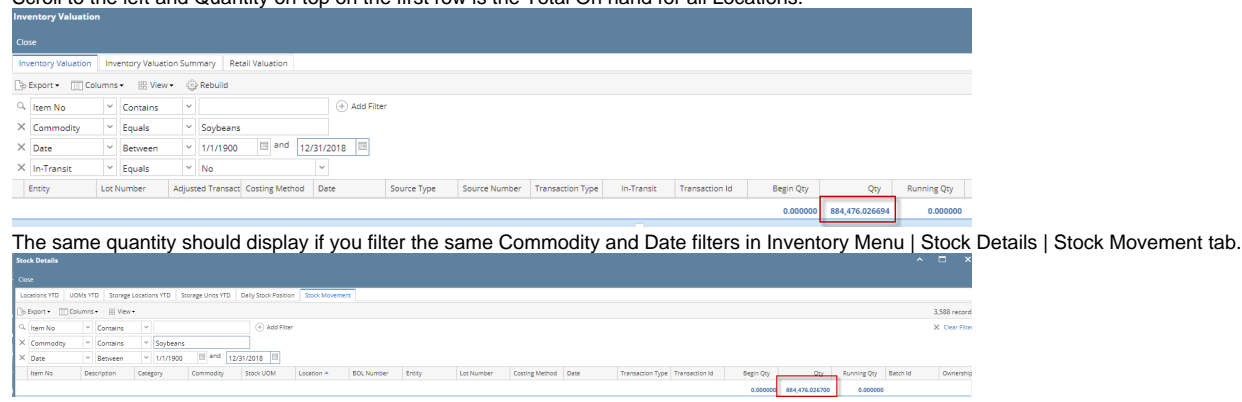

 The Total On Hand quantity display should match the Position Details | In- House Drill down where Storage Type = Receipt and of the same To Date (e.g. 12/31/2018

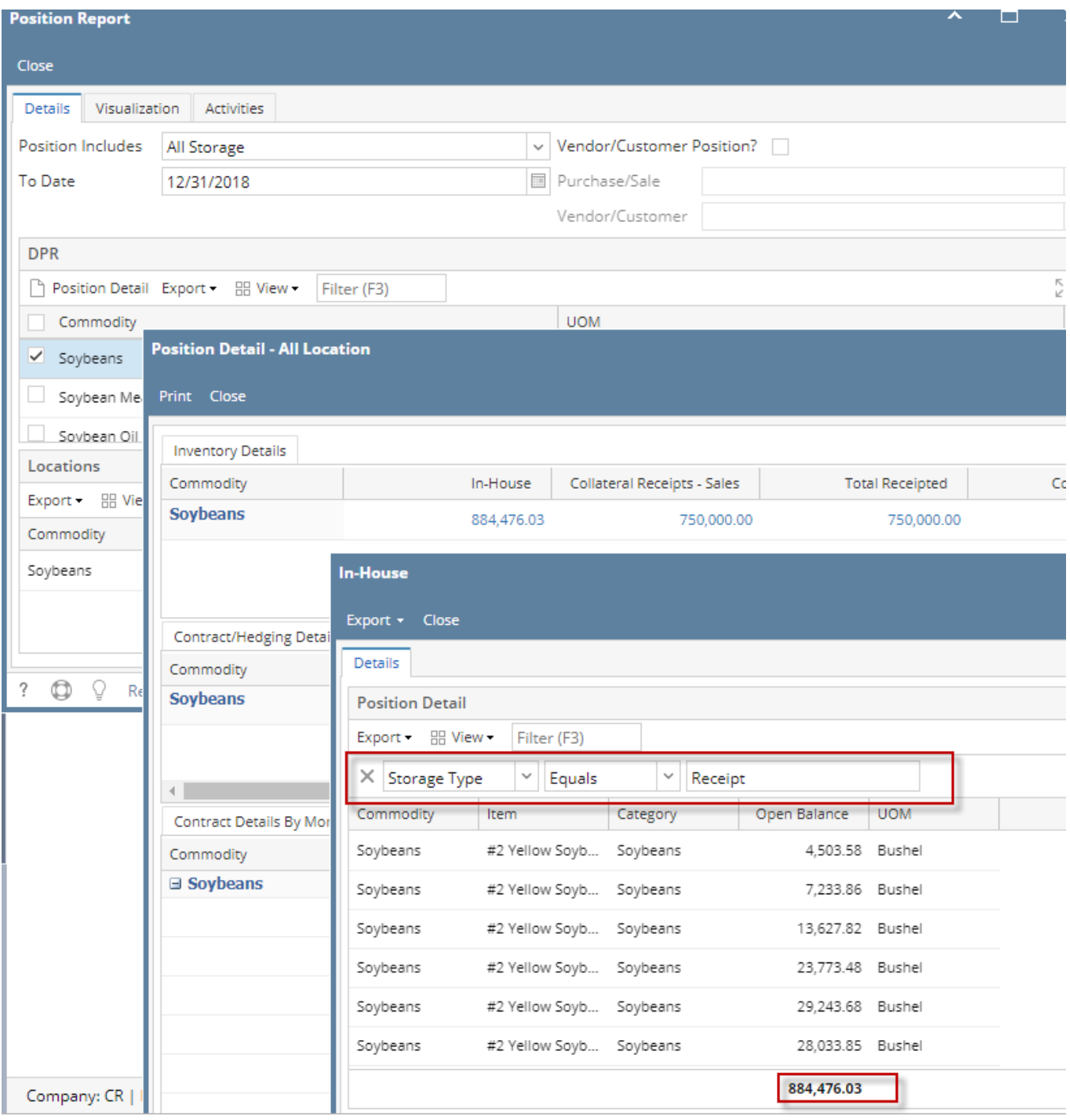

**Total Customer Storage Quantity**

1. Go to Inventory Menu | Stock Details| Stock Movement and filter the Commodity, Date and Ownership equals to Storage.

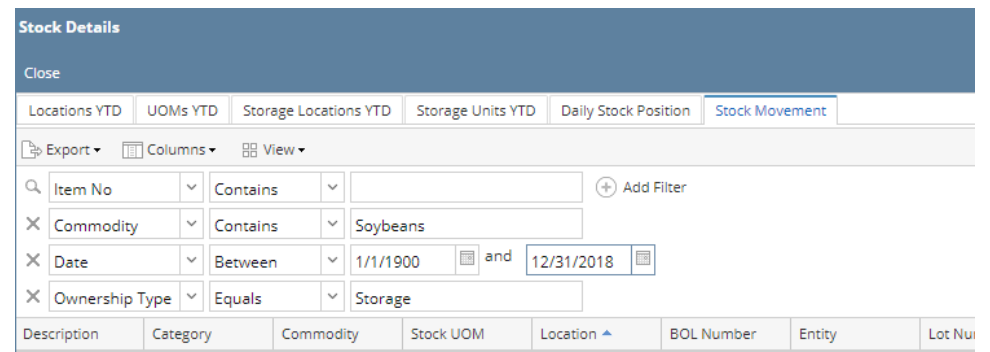

- 2. On the Location column header, right click and select Group By with Totals.
- 3. Total Qty on the first row should match the Qty in the In house Drill down of Position Detail where Storage Type Not Equal to Receipt.

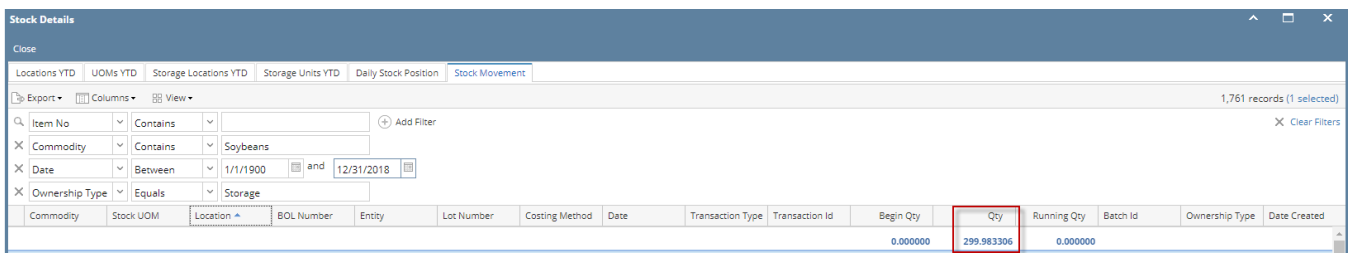

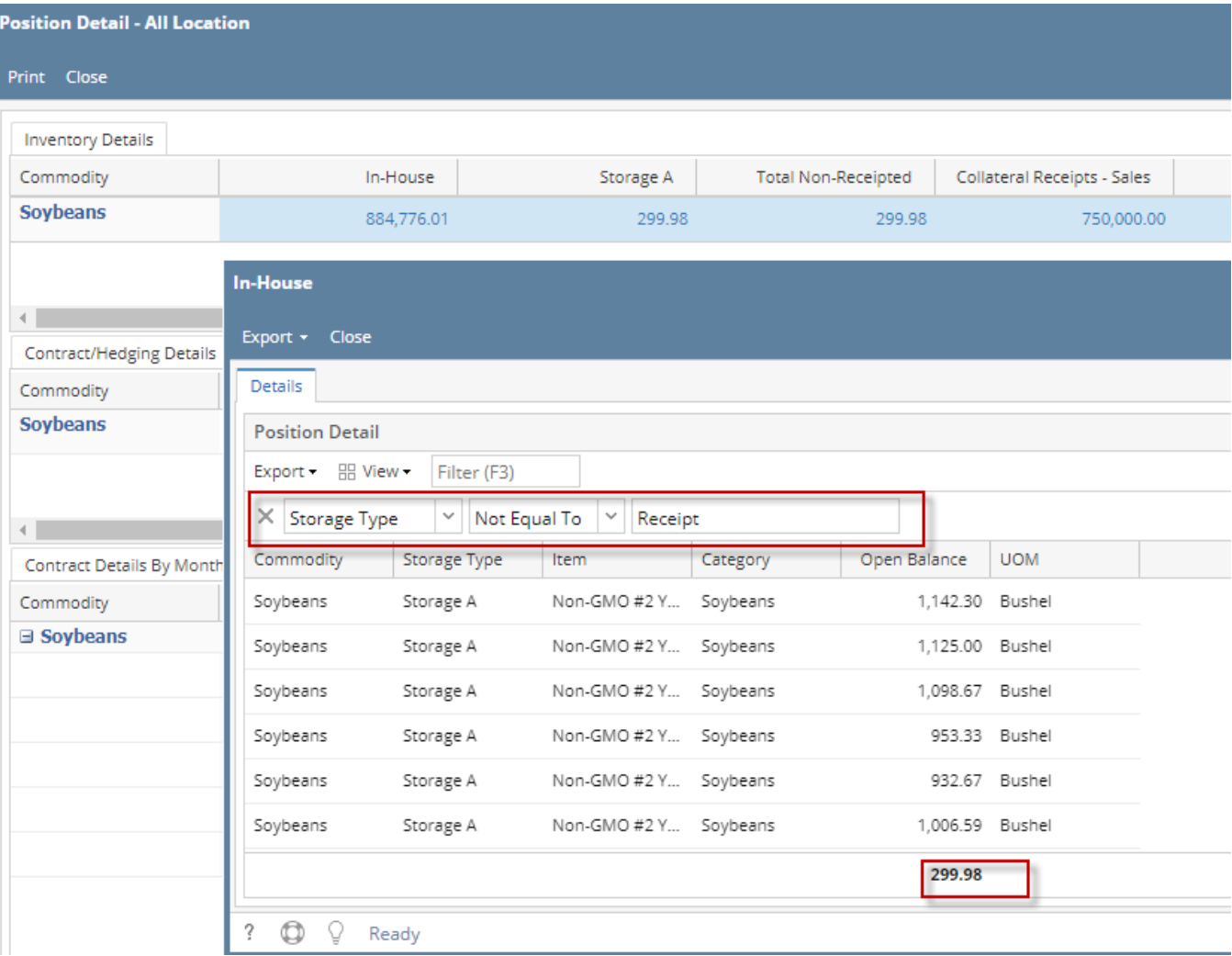